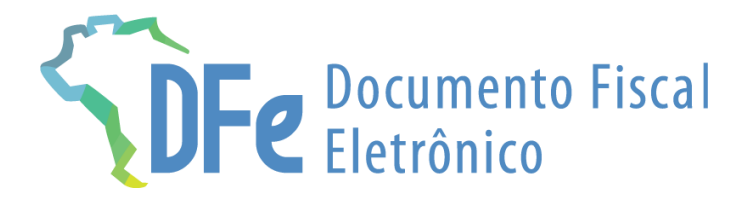

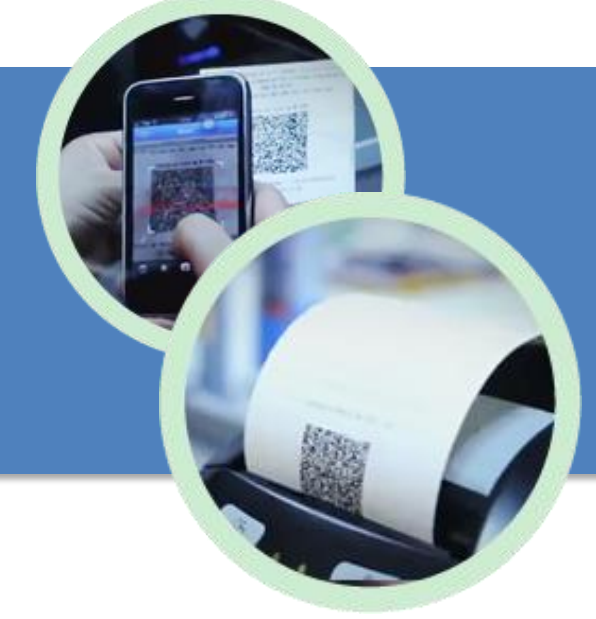

# **Manual NFF MEI**

**10 de janeiro de 2024**

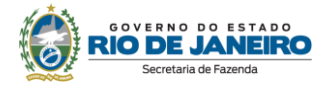

# <span id="page-1-0"></span>ÍNDICE

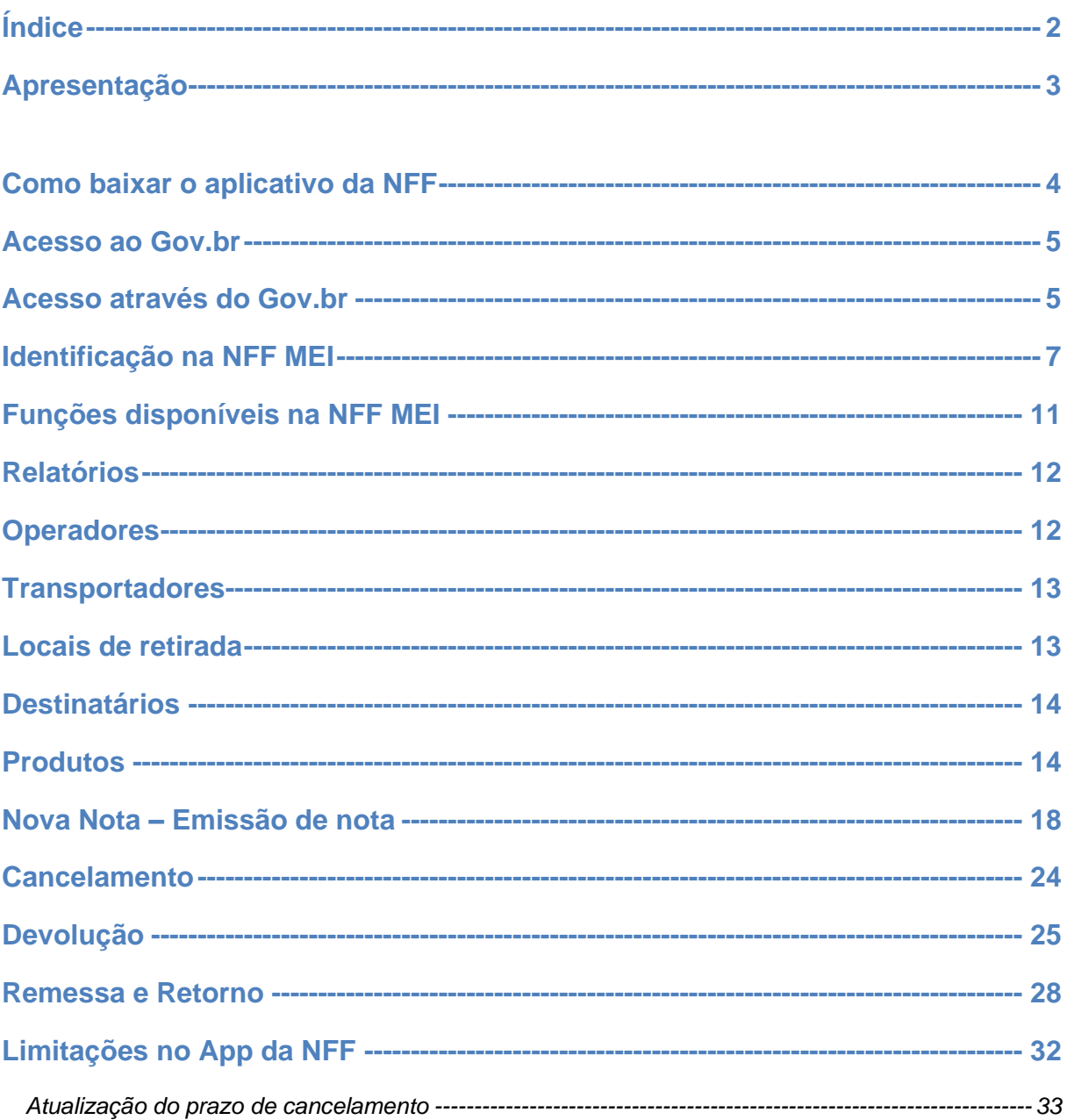

## **IMPORTANTE**

No caso de eventuais discrepâncias entre as informações prestadas neste manual e as constantes da legislação, prevalecem, sempre, as disposições legais.

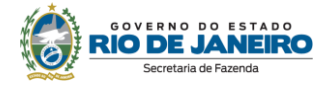

<span id="page-2-0"></span>O App NFF - módulo Nota Fiscal Fácil do Microempreendedor individual (NFF MEI) está dentro do projeto do Regime Especial da Nota Fiscal Fácil (NFF). A NFF, disciplinada pelo Ajuste SINIEF 37/19, é um projeto do ENCAT (Encontro Nacional de Coordenadores e Administradores Tributários) feito em conjunto pelos diversos fiscos estaduais e RFB, que tem como premissa disponibilizar para o emitente do documento uma plataforma gratuita, fácil e intuitiva para emissão de documentos fiscais eletrônicos. Ou seja, não se trata de um documento novo, mas sim uma nova forma de emitir documentos eletrônicos já existentes. O projeto, portanto, está alinhado à tendência nacional de simplificação de obrigações acessórias.

Para atingir tal objetivo, coloca-se à disposição do contribuinte um aplicativo gratuito para dispositivos móveis, para a geração da solicitação de emissão de documentos fiscais, denominado Aplicativo Emissor de Documentos Fiscais Eletrônicos (App NFF), cuja principal funcionalidade é coletar todas as informações necessárias e suficientes para emissão de documentos fiscais. Os documentos são emitidos e armazenado eletronicamente, com o intuito de documentar as operações comerciais de venda presencial ou venda para entrega em domicílio consumidor final (pessoa física ou jurídica) em operação interna e sem geração de crédito de ICMS ao adquirente.

Com o NFF MEI será possível emitir:

- I Nota Fiscal de Consumidor Eletrônica NFC-e, modelo 65;
- II Nota Fiscal Eletrônica NF-e, modelo 55:

A documentação técnica sobre a NFF está disponível no https://dfe-portal.svrs.rs.gov.br/Nff

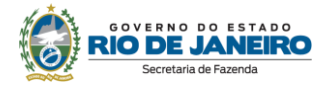

## **NFF - MEI**

#### <span id="page-3-0"></span>**Como baixar o aplicativo da NFF**

- 1. Acesso a loja de aplicativo do seu celular e digite "NFF App" ou focalize a máquina fotográfica de seu celular no QRCode da imagem abaixo;
- 2. Após o aplicativo ser baixado você precisará criar uma conta no "Login Cidadão" na plataforma "e-gov", informando seus dados;
- 3. Este procedimento de cadastramento é feito apenas uma única vez e é similar ao realizado para acesso a carteira de habilitação digital. Caso já possua a senha do e-gov para acessar sua carteira de habilitação você pode usar sua mesma senha vinculado ao seu CPF.
- 4. Após o cadastramento inicial, você poderá emitir normalmente seus documentos fiscais de forma simples rápida;
- 5. Lembramos que na NFF não existe representação impressa, pois você pode enviar os documentos digitais para seus clientes diretamente dos aplicativos de rede sociais instalados em seu celular;

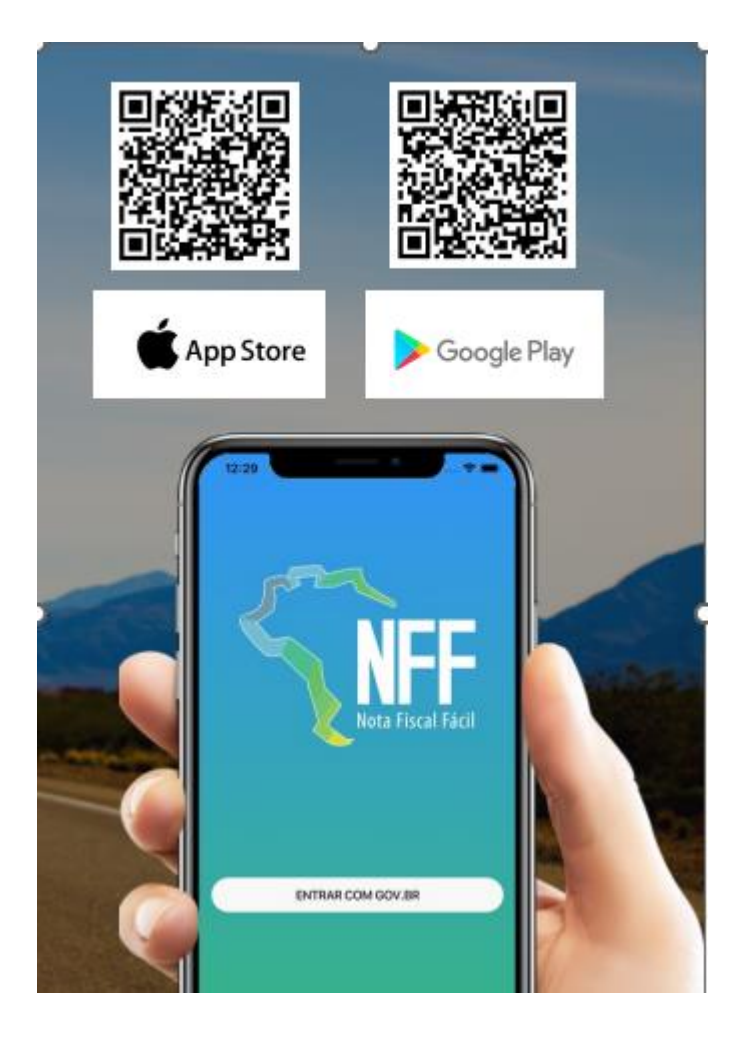

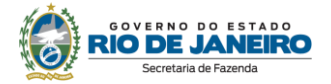

## <span id="page-4-0"></span>**Acesso ao Gov.br**

## Depois de baixar o App da NFF o acesso é feito através do Gov.br

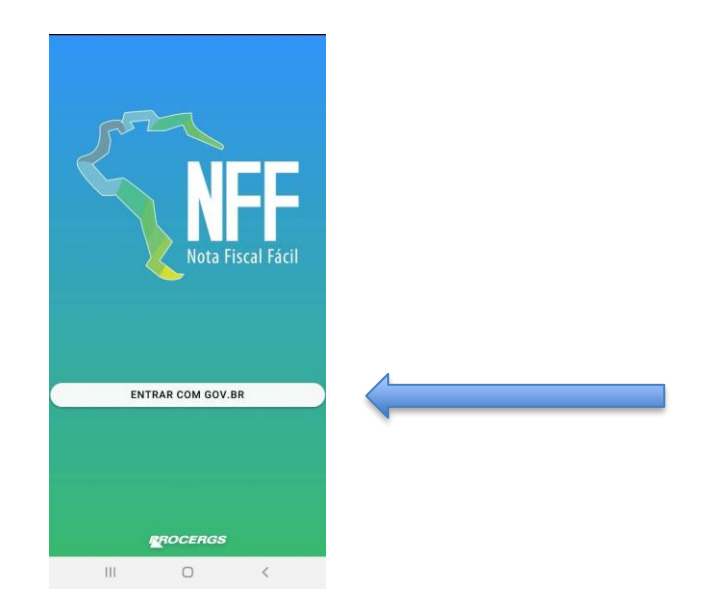

## <span id="page-4-1"></span>**Acesso através do Gov.br**

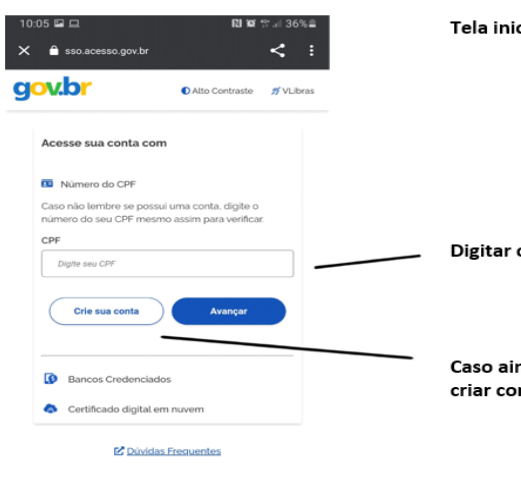

Tela inicial para criar conta ou realizar login

Digitar o CPF para entrar caso já tenha conta no gov.br

Caso ainda não tenha conta no gov.br, existe a opção de criar conta.

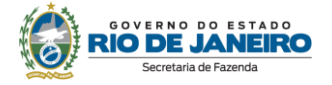

## Opções de contas Gov.br

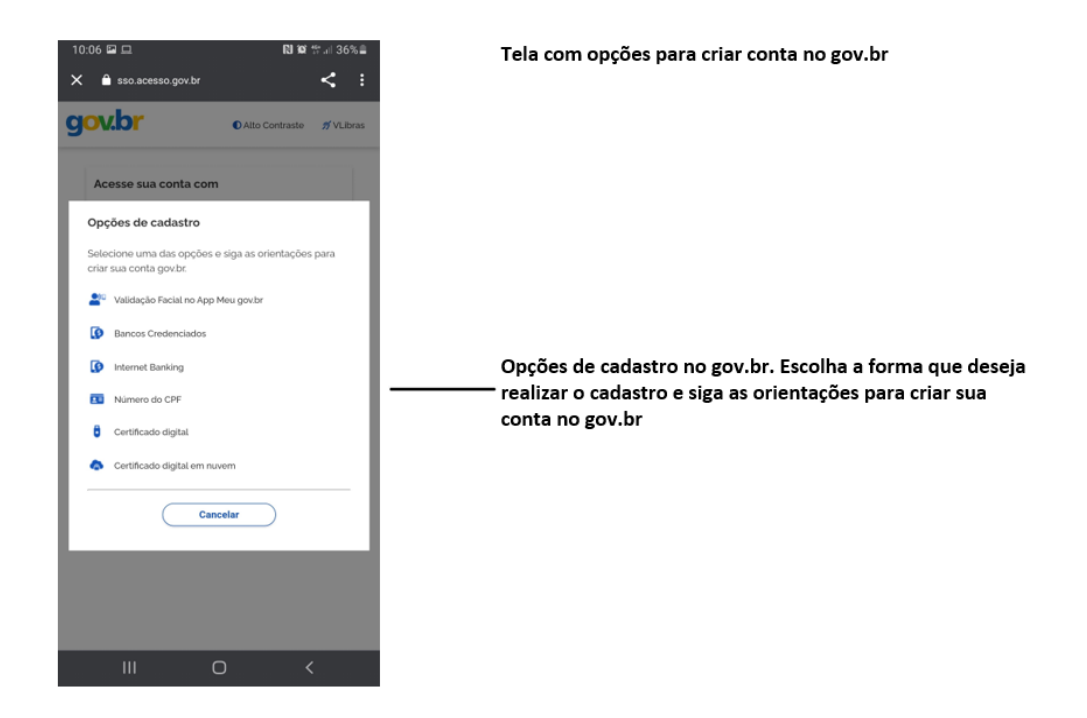

## Próximo passo:

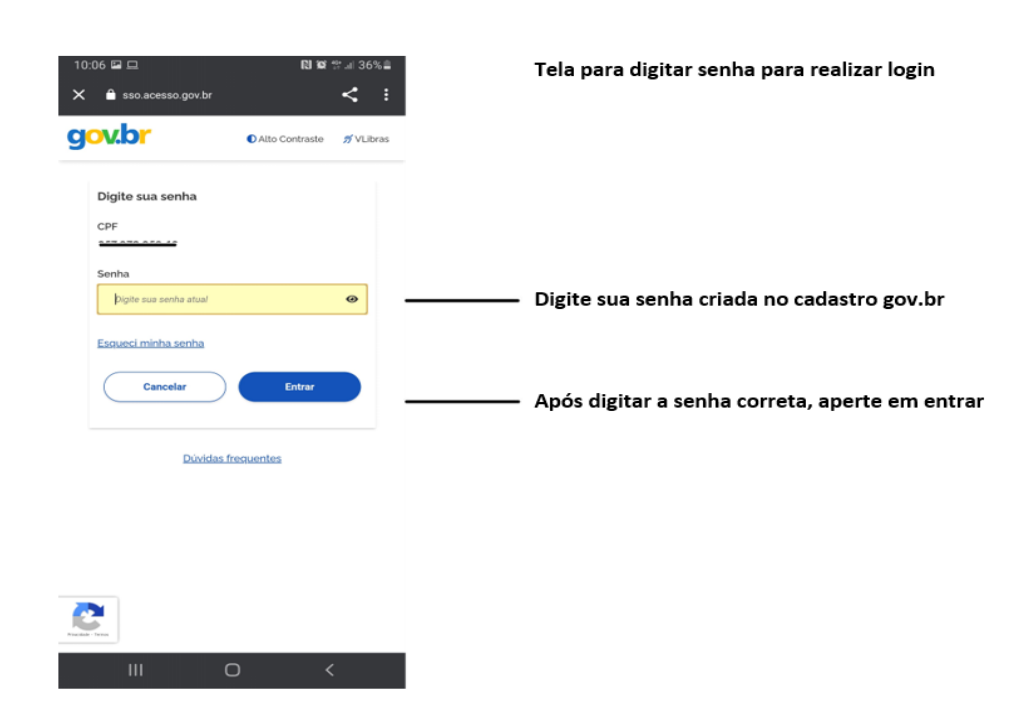

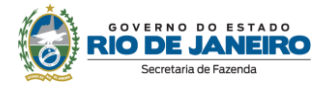

## <span id="page-6-0"></span>**Identificação na NFF MEI**

## **1° Passo:**

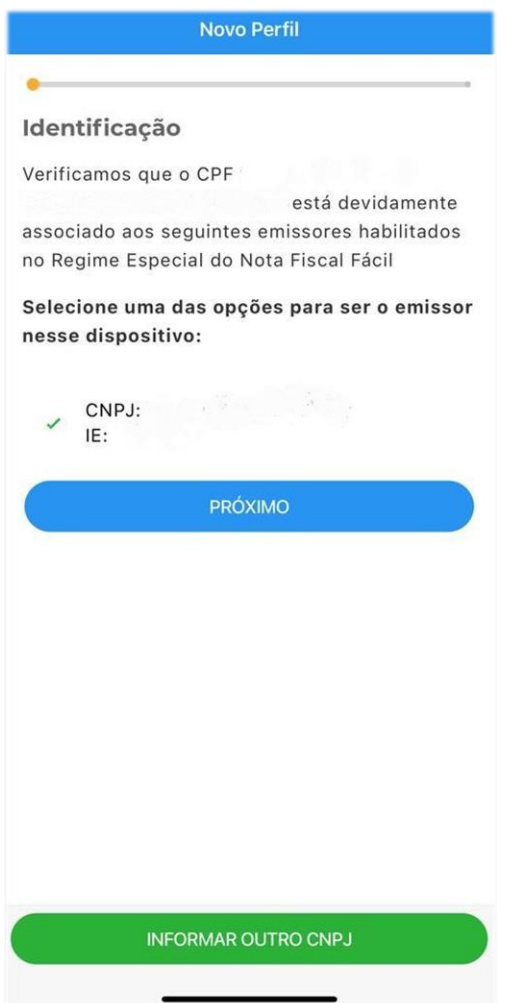

- ✓ **Nessa tela será feita a verificação do seu CPF e nome completo.**
- ✓ **E aparecerá a opção de emissor que é a Associação do seu CNPJ como MEI e a IE (Inscrição estadual).**
- ✓ **Seleciona a opção CNPJ + IE e clique em próximo.**
- ✓ **Ou poderá informar outro CNPJ**
- ✓ **Depois clique em "Próximo"**

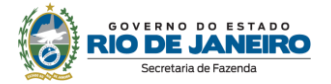

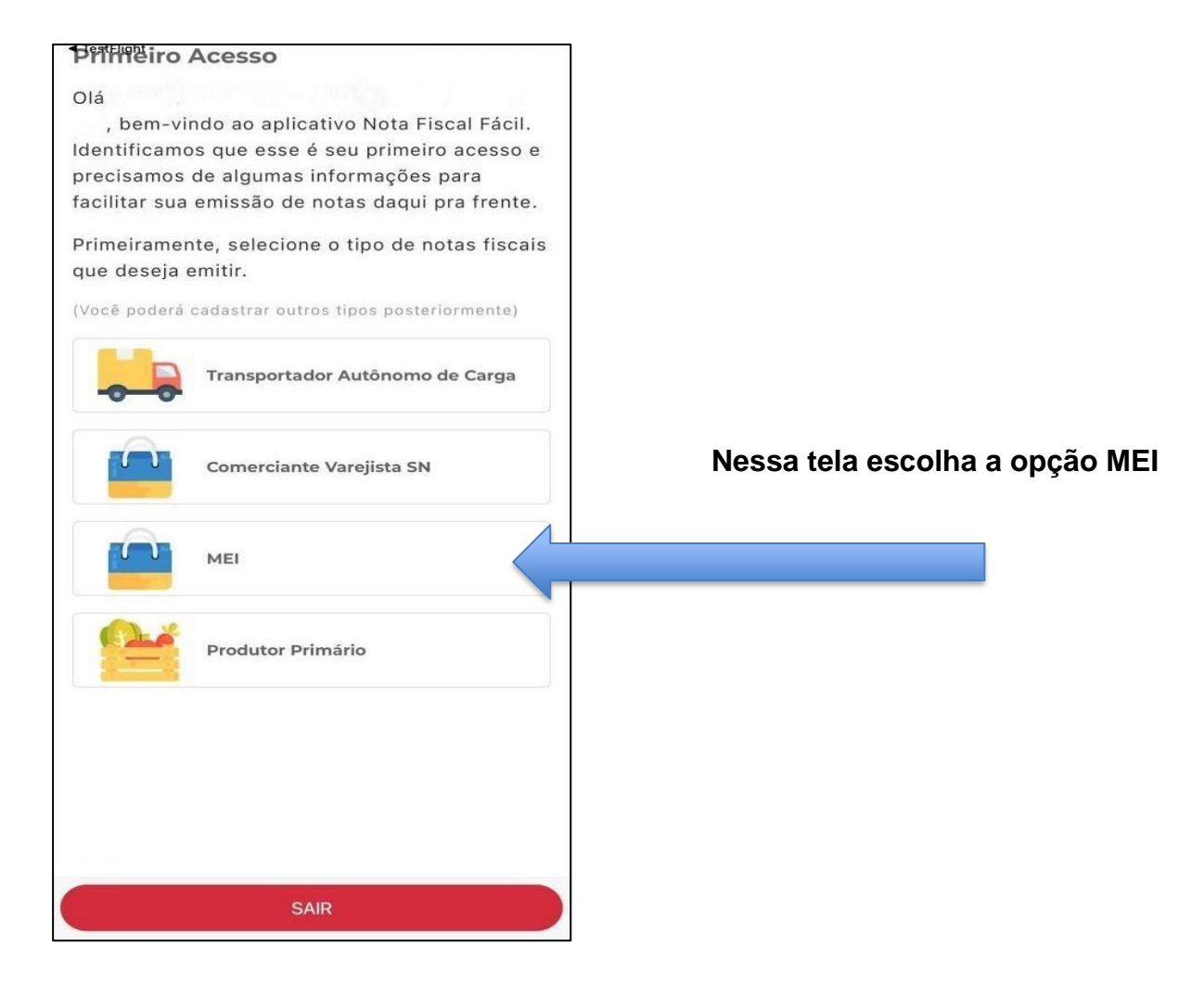

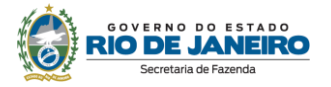

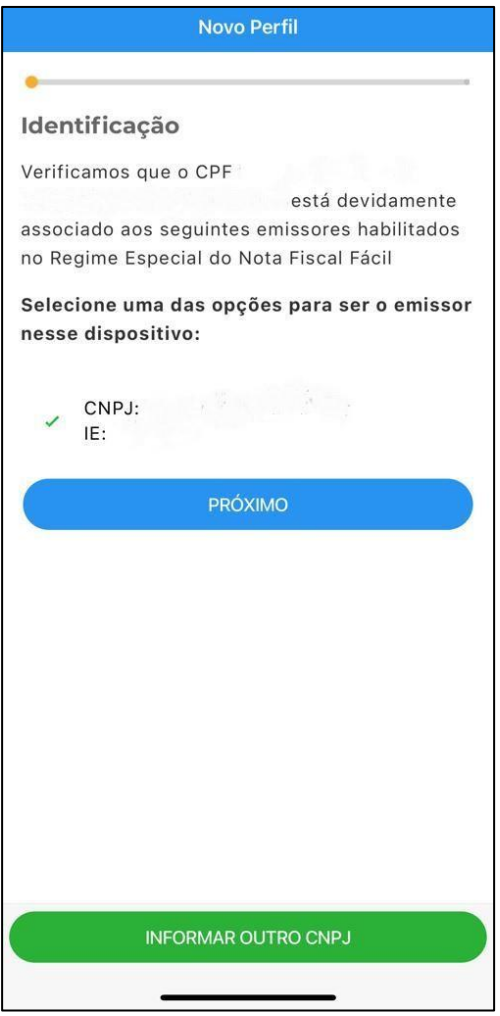

- ✓ **Nessa tela será feita a verificação do seu CPF e nome completo.**
- ✓ **E aparecerá a opção de emissor que é a Associação do seu CNPJ como MEI e a IE (Inscrição estadual).**
- ✓ **Seleciona a opção CNPJ + IE e clique em próximo.**
- ✓ **Ou poderá informar outro CNPJ**
- ✓ **Depois clique em "Próximo"**

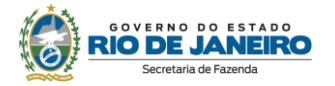

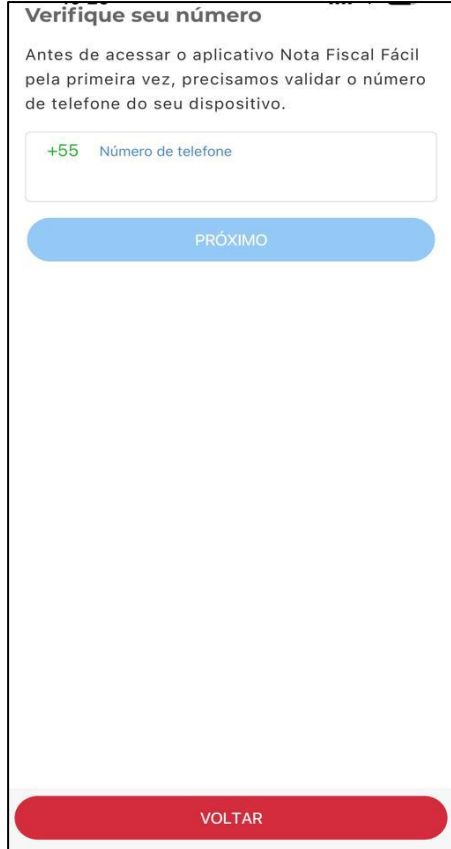

## **5° Passo**

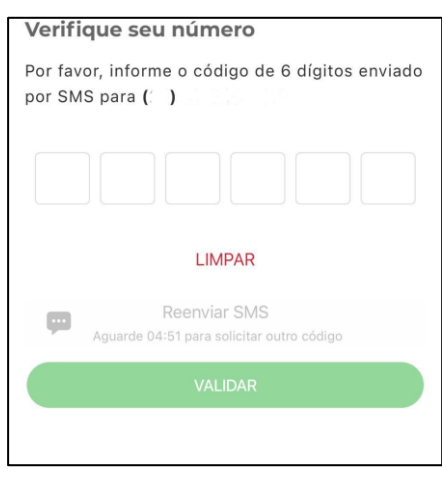

- ✓ **Digite o número do seu telefone para receber uma mensagem com o código de confirmação;**
- ✓ **Lembre de clicar em "Proximo" após preencher o número do telefone**

- ✓ **Informe o código de 6 dígitos enviado por mensagem (SMS);**
- ✓ **Depois clique em "Validar"**

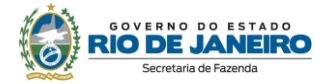

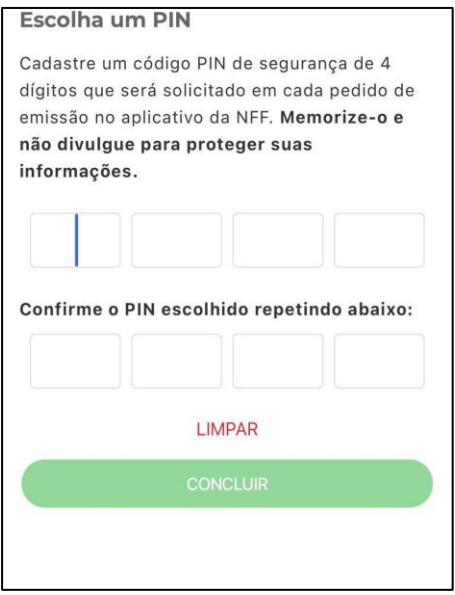

- ✓ **Digite e confirme a senha de 4 números (PIN)**
- ✓ **Depois clique em "Concluir"**

**Atenção: GUARDE esse número (PIN) que terá que ser informado todas as vezes em que for emitir uma nota!**

## <span id="page-10-0"></span>**Funções disponíveis na NFF MEI**

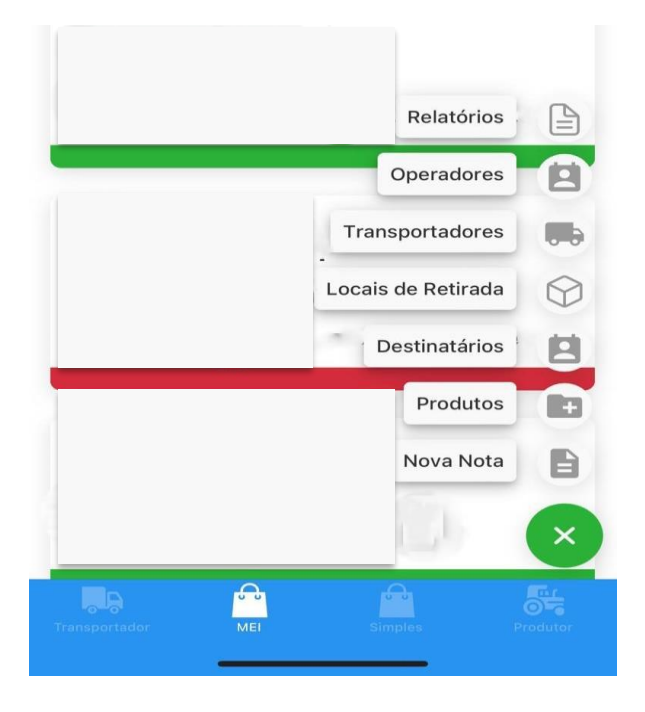

**Funções disponíveis:**

- ✓ **Relatórios**
- ✓ **Operadores**
- ✓ **Transportadores**
- ✓ **Locais de retirada**
- ✓ **Destinatários**
- ✓ **Produtos**
- ✓ **Nova Nota**

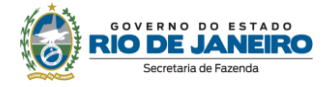

## <span id="page-11-0"></span>**Relatórios**

É possível emitir um relatório das notas de venda emitidas por um período máximo de 30 dias. Deverá preencher os campos data inicial e data fim (que não pode exceder 30 dias). O relatório irá conter as informações conforme quadro abaixo:

## Relatório de Emissões

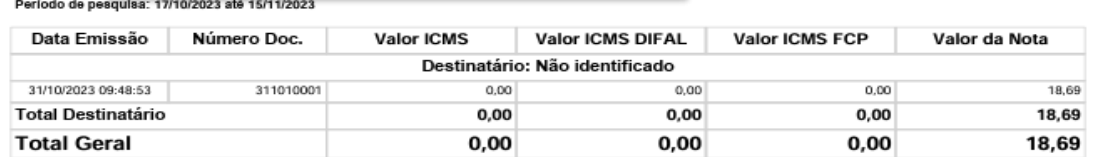

## <span id="page-11-1"></span>**Operadores**

Emitente: 1

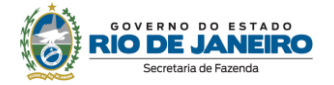

#### <span id="page-12-0"></span>**Transportadores**

Podem ser cadastrados os transportadores das mercadorias vendidas, preenchendo as seguintes informações:

- ✓ CPF ou CNPJ do transportador
- ✓ Nome da transportadora
- ✓ IE se houver

**Uma vez realizado o cadastro do transportador no App NFF, será mantido uma relação dos transportadores, que ficarão disponíveis para serem selecionados no momento da emissão do documento.**

√ digite o CPF ou CNPJ de quem será o transportador, clicando em tipo de transportadora. (figura 1) √ Preencha as informações que serão solicitadas depois de preencher o CFP ou CNPJ. (figura 2)

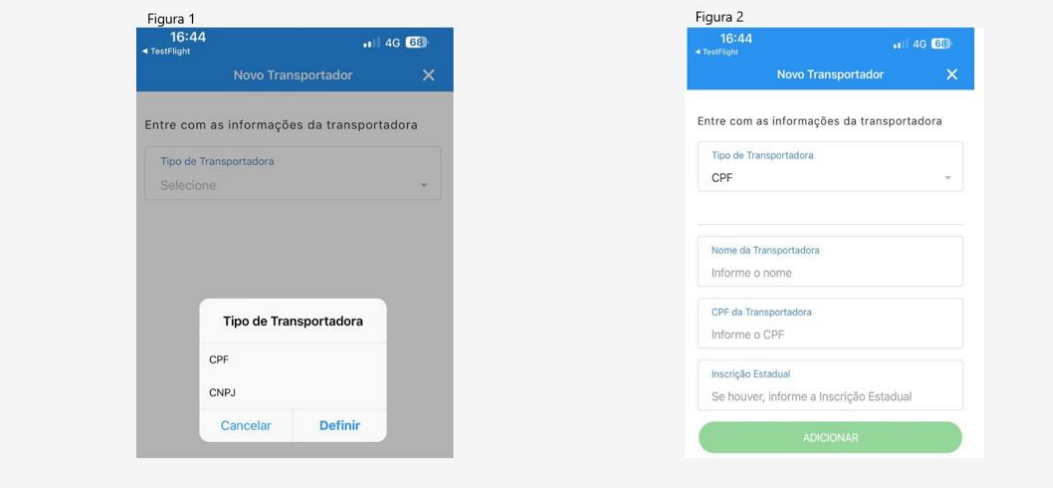

<span id="page-12-1"></span>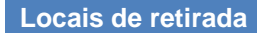

Locais de Retirada

Para as vendas que não forem feitas de forma presencial, podem ser cadastrados os locais de retirada das mercadorias vendidas, preenchendo as seguintes infomrações:

- CPF ou CPNJ do local de retirada
- Nome do local de retirada
- IE (se houver)
- Endereço completo

Uma vez realizado o cadastro no App da NFF será mantida e apresentada a relação dos locais de retirada que poderão ser selecionados no momento da emissão do documento

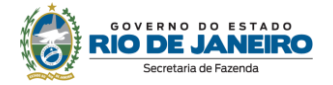

## <span id="page-13-0"></span>**Destinatários**

Nesta função o usuário poderá cadastrar o destinatário da nota. Esse cadastro é feito uma única vez e o App manterá relação dos destinatários cadastrados, o que irá agilizar a emissão de uma nova nota futuramente

Para cada destinatário que desejar cadastrar será necessario preencher:

- 1. CNPJ ou CPF;
- 2. Nome do cliente
- 3. IE (Inscrição Estadual) se houver;
- 4. Endereço completo

A relação de destinatário cadastrado será mantida por ordem alfabética e será possível excluir um cadastro sempre que desejar.

## <span id="page-13-1"></span>**Produtos**

Como criar um catálogo de produtos?

Os produtos podem ser cadastrados de duas formas:

- 1- Importando de uma NF-e (a nota de compra). Para isso basta digitar a chave de acesso da nota de entrada ou escanear o código
- 2- Preenchendo as informação do produto:
	- Código do produto (definido pelo emitente da nota)
	- Descrição do produto
	- Unidade de medida ( escolha entre as disponpiveis
	- **GTIN**
	- NCM
	- Preço unitário

#### O que é GTIN?

Quando o produto a ser comercializado possuir código de barras com GTIN (Numeração Global de Item Comercial). O código fica geralmente abaixo das barras. A legislação tributária não obriga que o produto comercializado pelo contribuinte tenha GTIN. Entretanto, se o produto tiver GTIN, deverá ser informado.

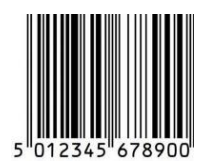

A figura abaixo ilustra os campos que devem ser preenchidos:

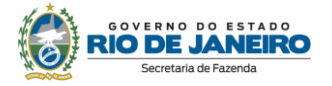

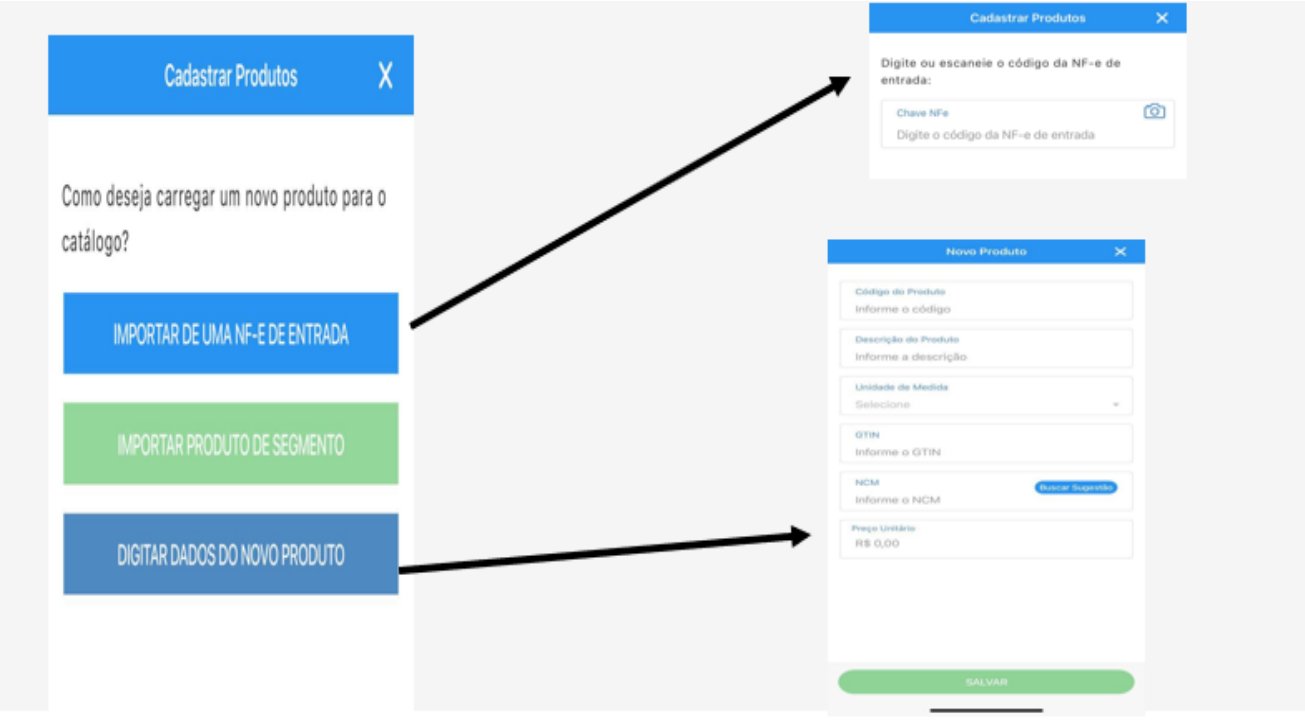

- 1- Importar de uma nota (NF-e) de entrada:
- Digitar a chave de acesso da nota de compra dos produtos que depois serão vendidos.
- Ou alternativamente, acessar a câmera fotográfica do celular ficando no código de barras acima da chave de acesso.

Abaixo a figura mostra onde encontrar a chave de acesso.

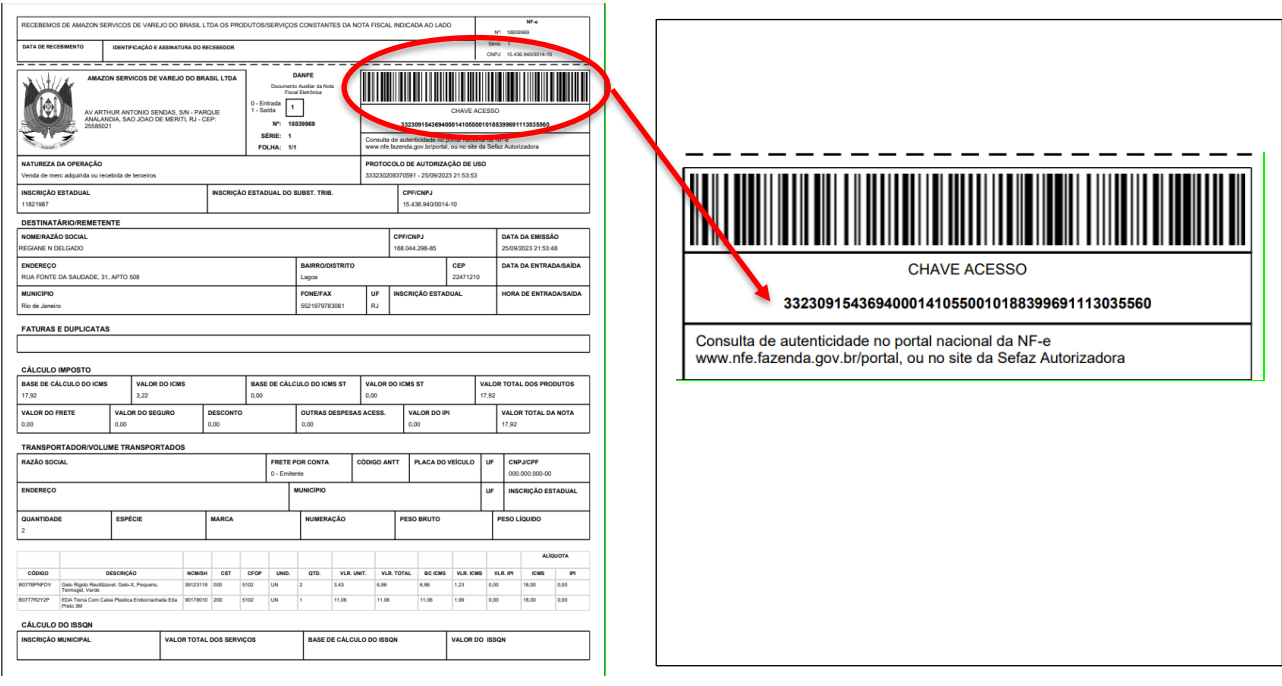

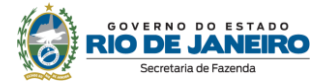

2- Digitar, individualmente, as informações dos produtos nos campos:

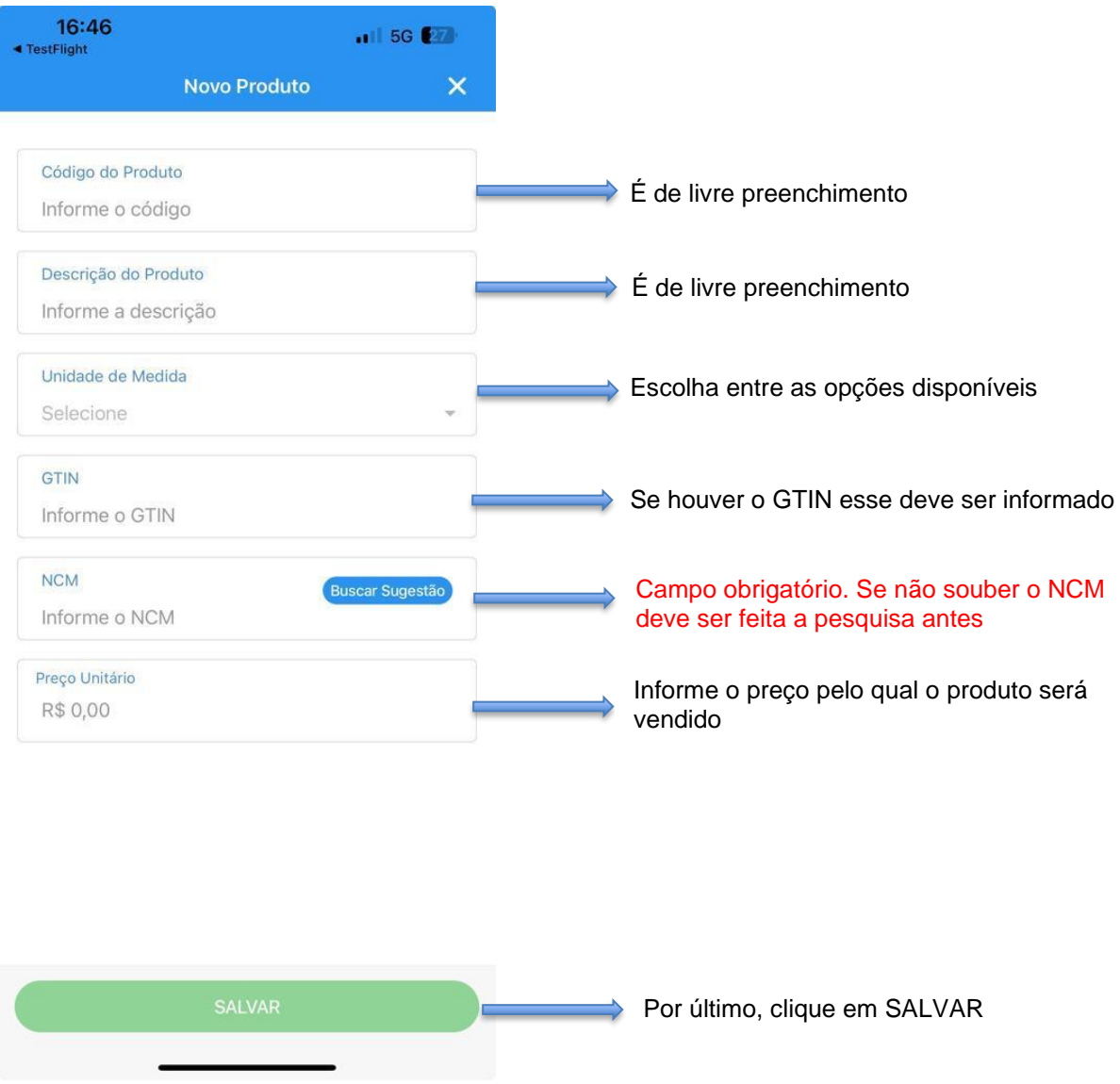

As informações serão salvas no APP e assim será possível construir um cadastro dos produtos que serão vendidos.

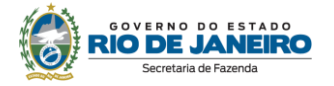

## Catálogo de produtos:

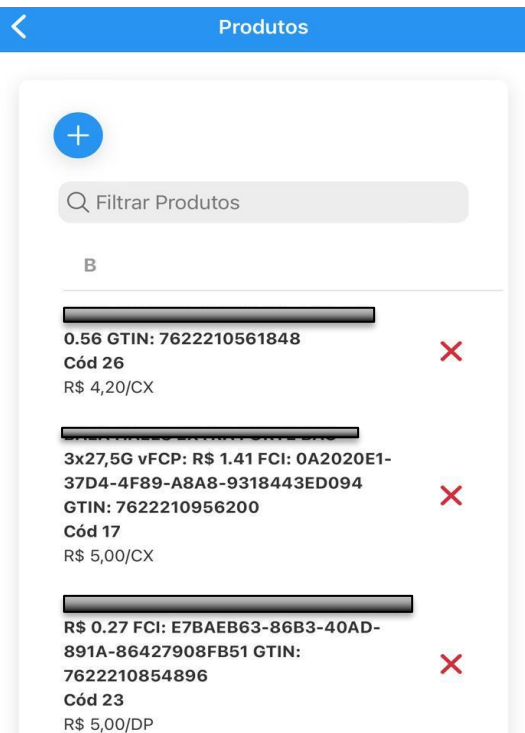

**A lista ou catálogo de produtos cadastrados permanecerá no App por ordem alfabética, sendo possível, excluir ou adicionar qualquer produto, a qualquer tempo.** 

**A lista é gravada por ordem alfabética de acordo com a descrição do produto, mas há o campo de pesquisa, o que facilita a busca de um produto específico, digitando o código ou a descriçao.**

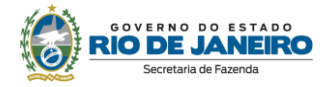

<span id="page-17-0"></span>1° Passo: Escolher a finalidade da nota que deseja emitir:

• Venda de mercadoria ou ativo

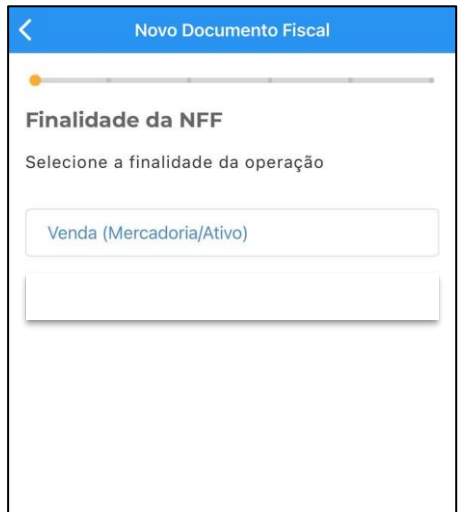

2° Passo: preencher as informações do cliente escolhendo dentro das opções conforme figura abaixo:

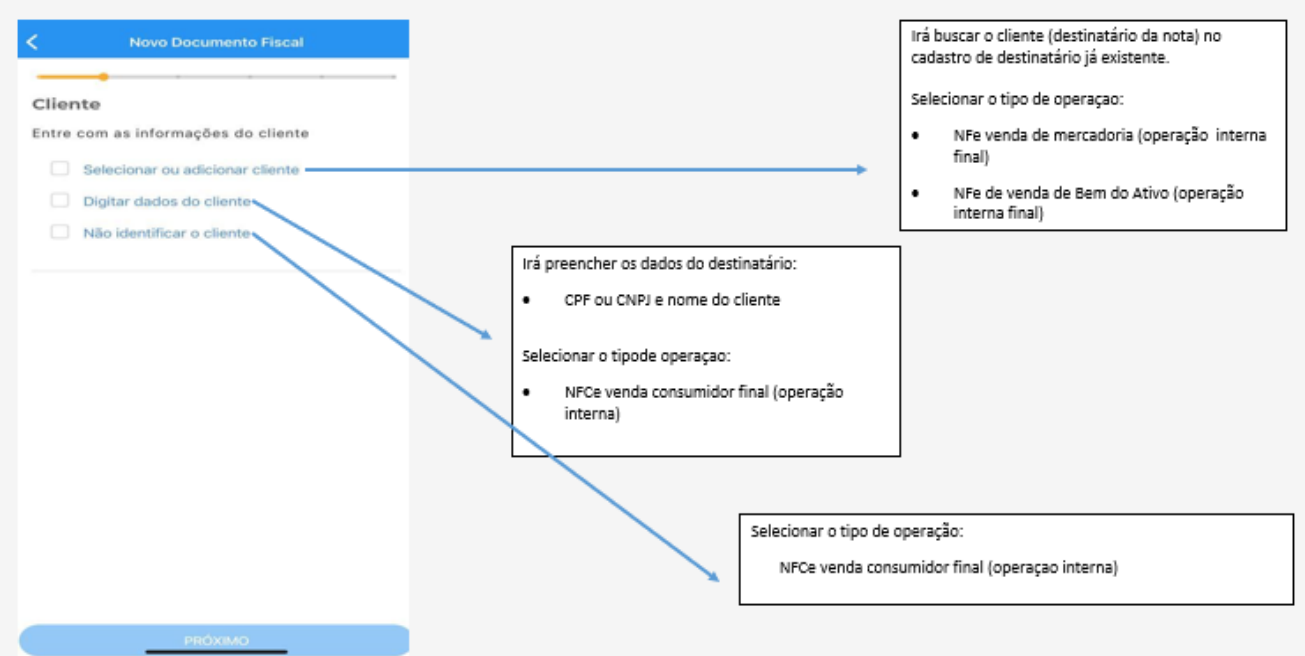

Para as opções " não identificar o cliente" ou "digitar os dados do cliente" somente será possivel a emissão da NFCe Venda Consumidor Final

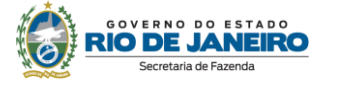

Para a opção "selecionar ou adicionar cliente", será necessário selecionar:

- 1. Tipo de Operação:
	- NFe de Venda de Mercadoria
	- NFe de venda do Ativo Imobilizado
- 2. Tipo de presença do destinatário:
	- Operação presencial
	- Operação não presencial (internet)
	- Operação não presencial (outros)

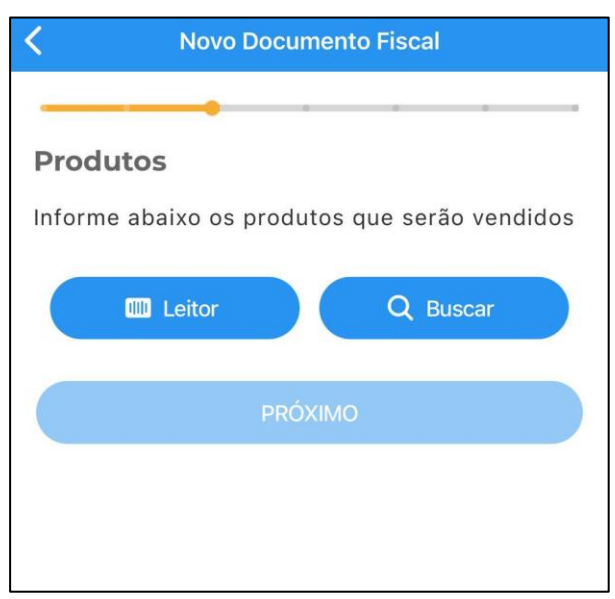

3° Passo: Após preencher a informação do cliente, escolher o produto a ser vendido:

- ✓ **Poderá ser usado o leitor de código de barras do produto ou;**
- ✓ **Poderá buscar na lista de produtos cadastrados, clicando em buscar**

Tendo sido selecionado o produto deverá preencher a quantidade e o desconto se houver, e então clicar em " Adicionar". (Observe a figura 1)

Podem ser selecioados quantos produtos forem necessarios.

Quando terminar de selecionar os produtos que serão vendidos deve clicar em "Próximo" ( figura 2)

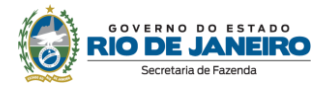

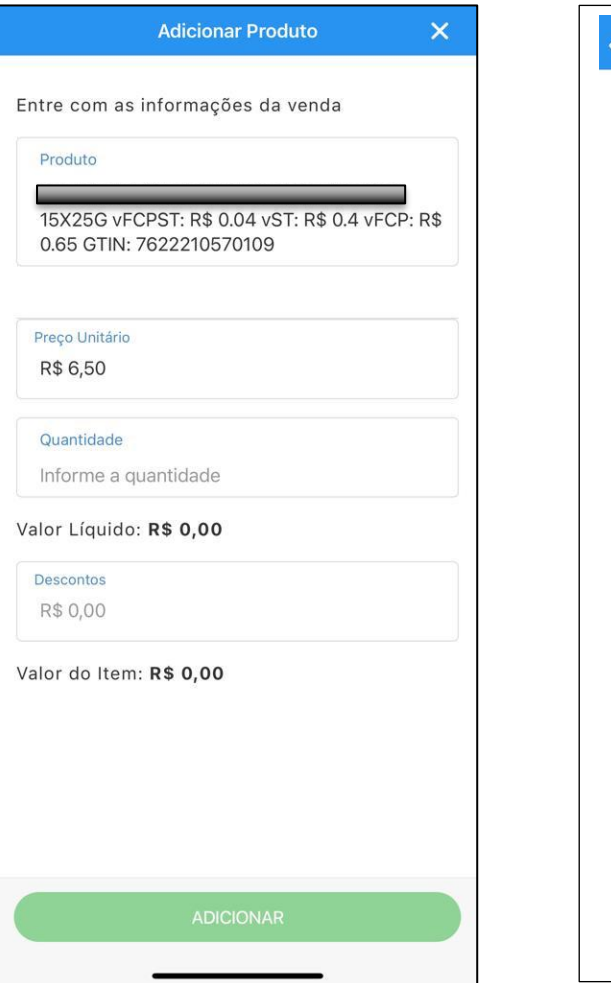

## Figura 1 and 1 and 1 and 1 and 1 and 1 and 1 and 1 and 1 and 1 and 1 and 1 and 1 and 1 and 1 and 1 and 1 and 1

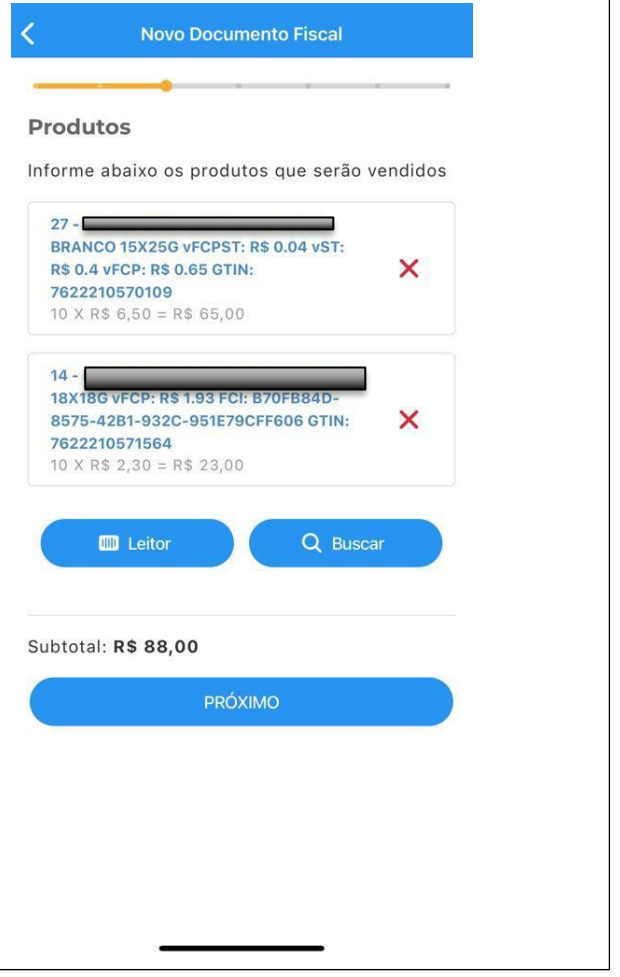

Ш II

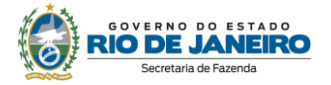

4° Passo: Preencher as informações de como será feito o transporte ou do local de retirada:

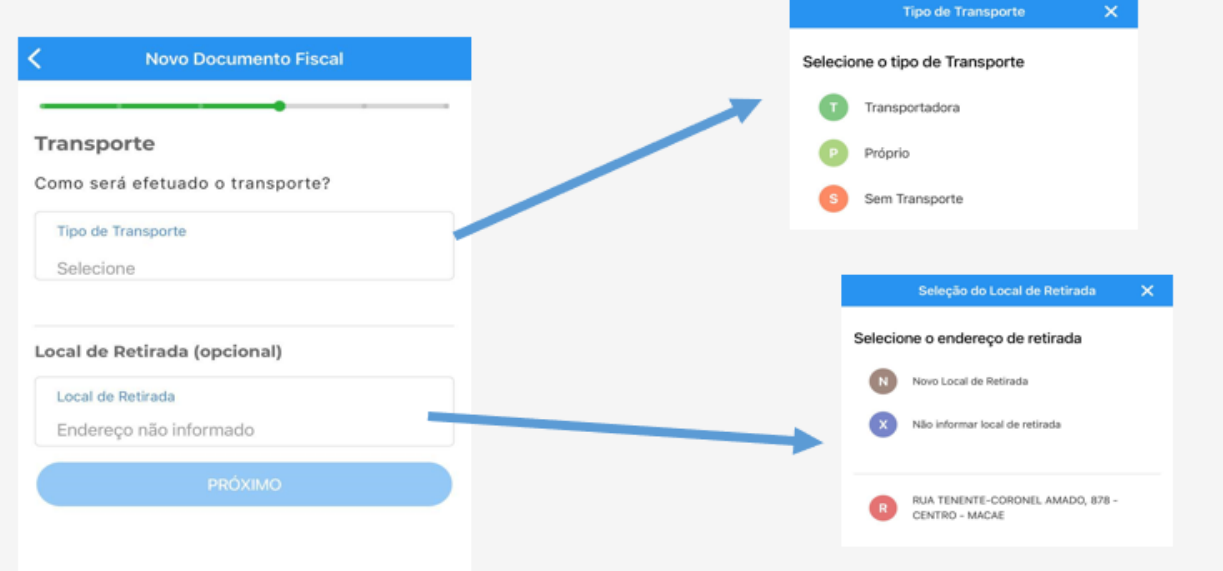

## Tipo de transporte;

- Transportadora
- Próprio
- Sem transporte

Se selecionado a opção Transportadora deverá preencher as informações abaixo (figura 2)

- Quem pagará o frete
- Quem irá realizar o frete
- E, se souber, qual a placa do veículo

## Figura 1

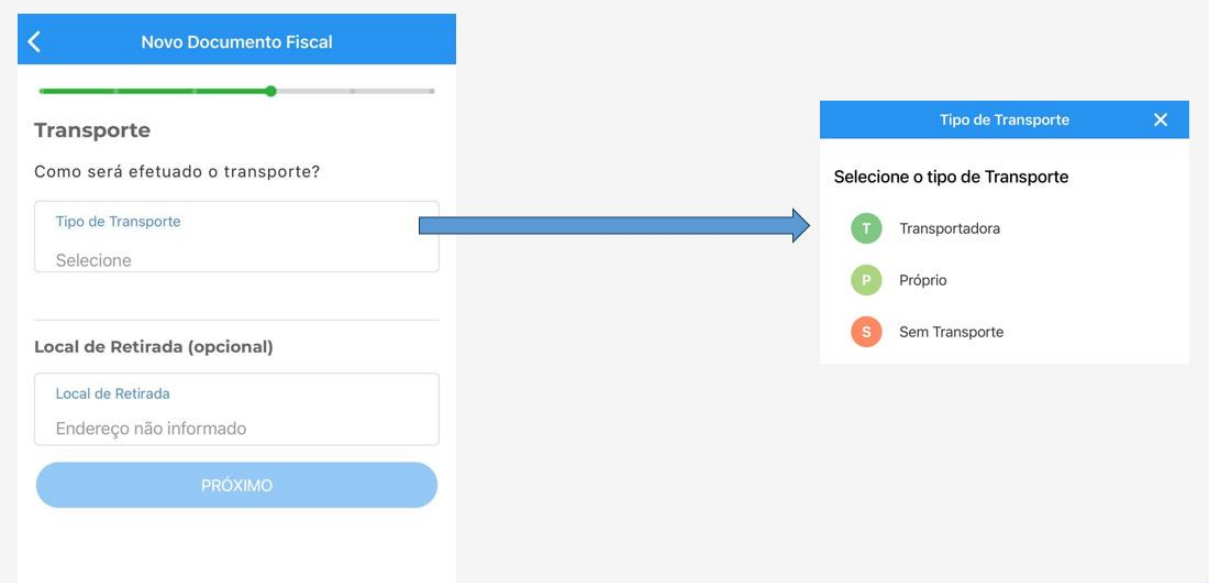

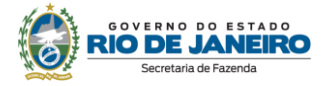

## Figura 2

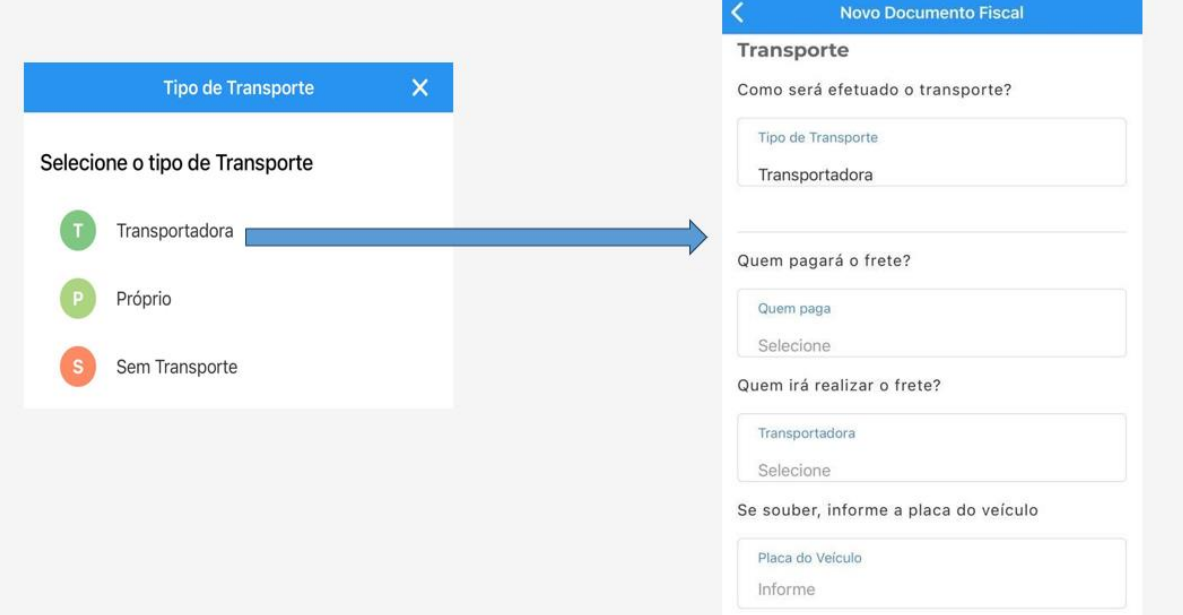

Se a opção for o transporte próprio deverá informar quem irá pagar o frete:

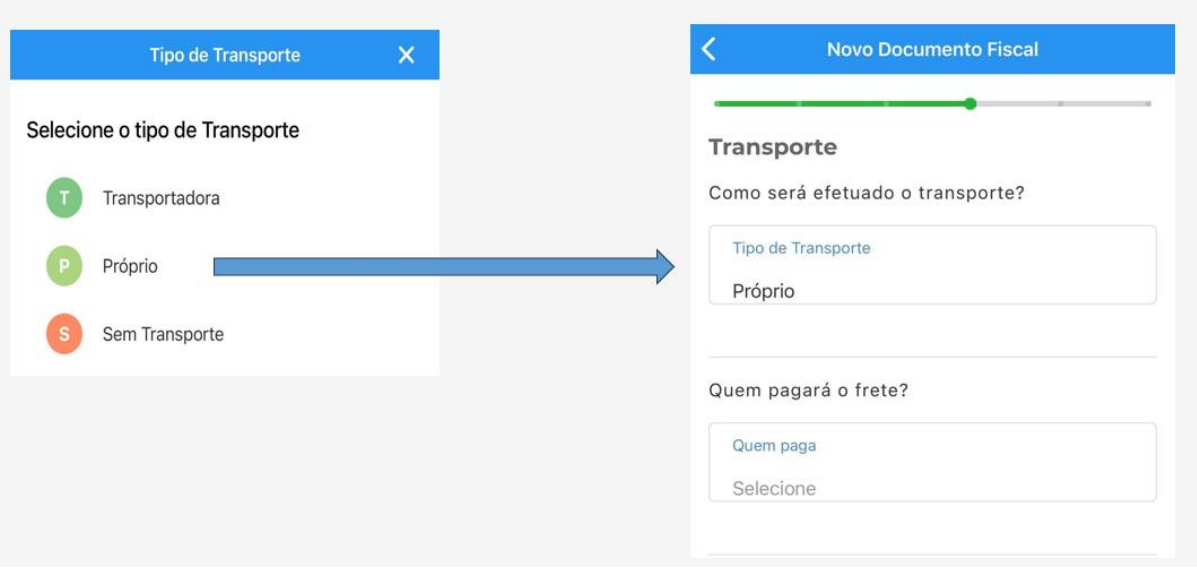

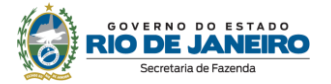

5° Passo: Será visualizada a tela de Valores:

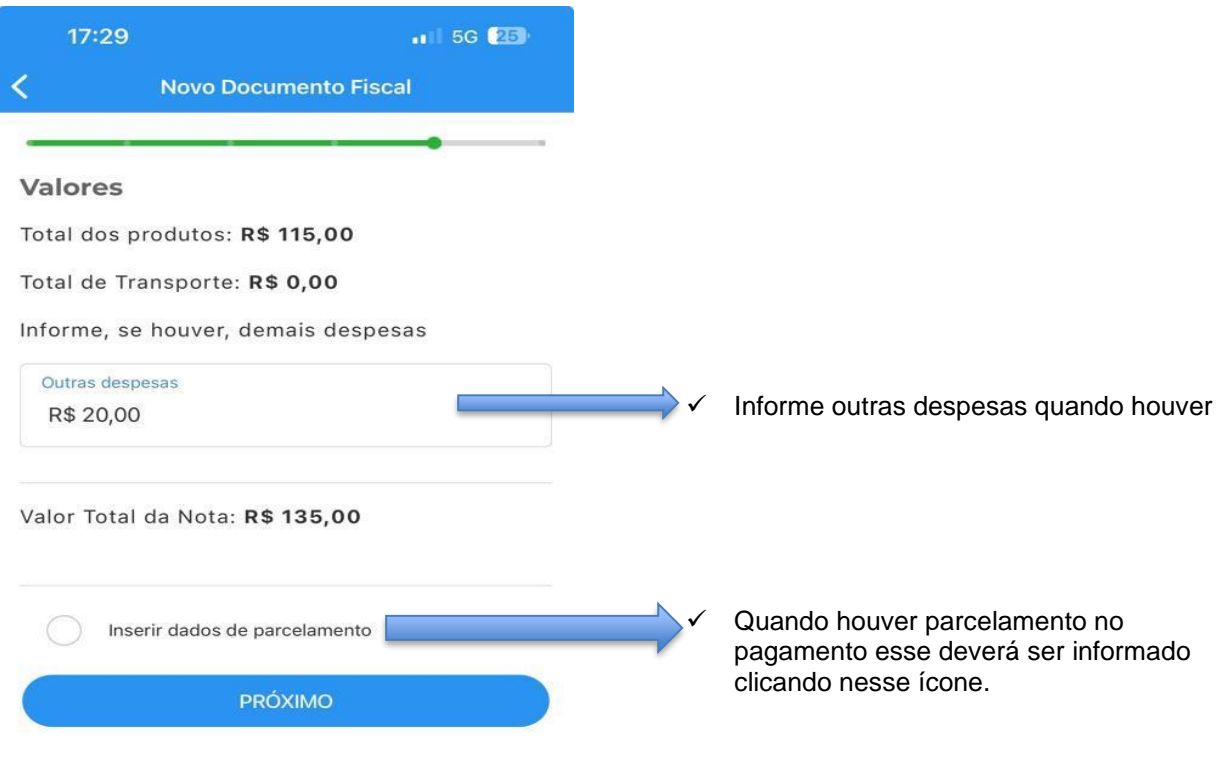

6° Passo: Se houver necessidade preencha o campo "informações complementares" e, depois, clique em "Próximo"

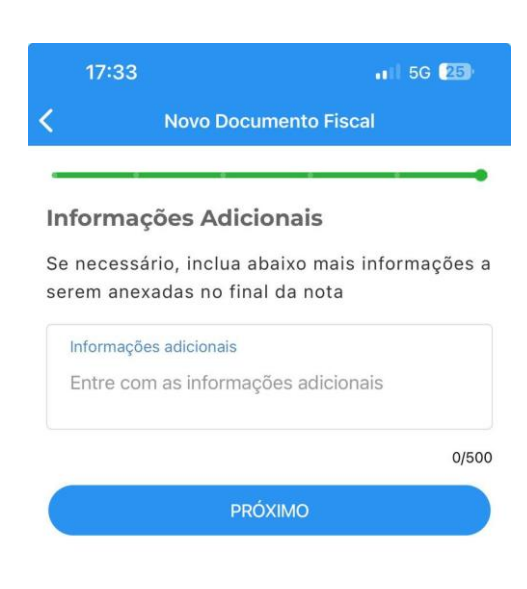

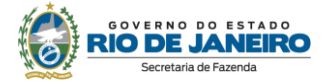

7° Passo: Será apresentado um resumo da nota para conferência das informações e, estando tudo correto, deve clicar em 'ENVIAR NOTA"

Será pedido para informar o PIN (a senha de 4 números cadastrados lá no início)

Então, aparecerá na tela o número da nota e a palavra "AUTORIZADO"

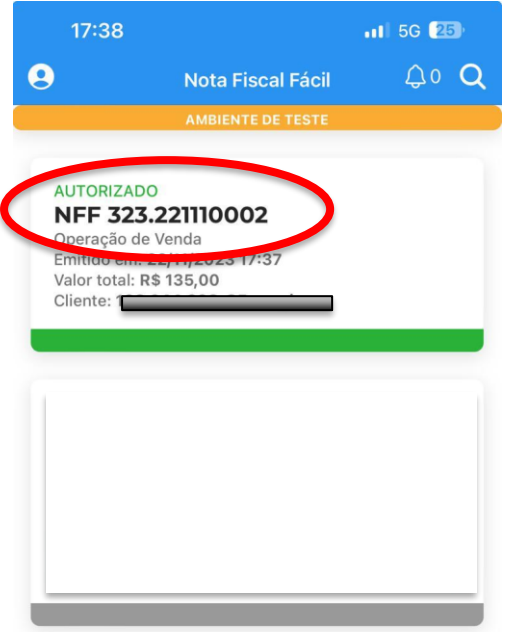

## <span id="page-23-0"></span>**Cancelamento**

.

O cancelamento pode ser realizado no prazo de até 168h da autorização da nota, e se a mercadoria não tiver circulado.

**ATENÇÂO:** Expirado o prazo de 168h não será mais possível cancelar a nota.

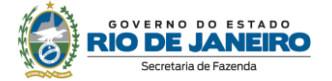

Na tela inicial do aplicativo basta clicar em cima da nota que deseja cancelar e depois seguir as seguintes etapas:

- Clique em cancelar Documento
- Escolha o motivo dentre as opções que aparecem:
	- Dados incorretos
		- Desistência do comprador
		- **Outros**
- Clique em "Cancelar Documento"

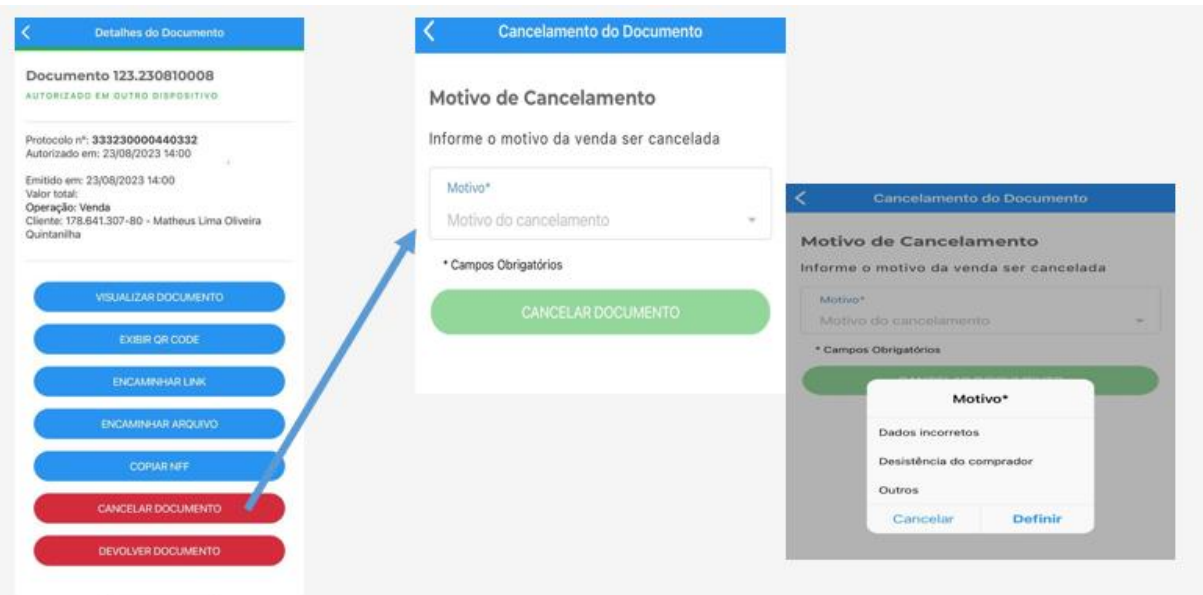

## <span id="page-24-0"></span>**Devolução**

Para realizar uma devolução:

- ➢ Selecionar uma nota de entrada (de compra) ou uma nota de venda ( dentre as notas que constam no App)
- 1- Clique na nota que deseja realizar a devolução, e selecione a opção "Devolver mecadoria/bem";
	- Clique em "Devolver todos os itens" ou "Selecionar itens devolução"
- 2- Ou utilize a opção "Nova Nota" e escolha a finalidade "Devolução"
	- Nesse caso terá que informar a chave de acesso da nota que deseja devolver

 3 – Então aparecerá um resumo da nota para conferência e no final deverá clicar em " Enviar nota".

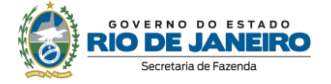

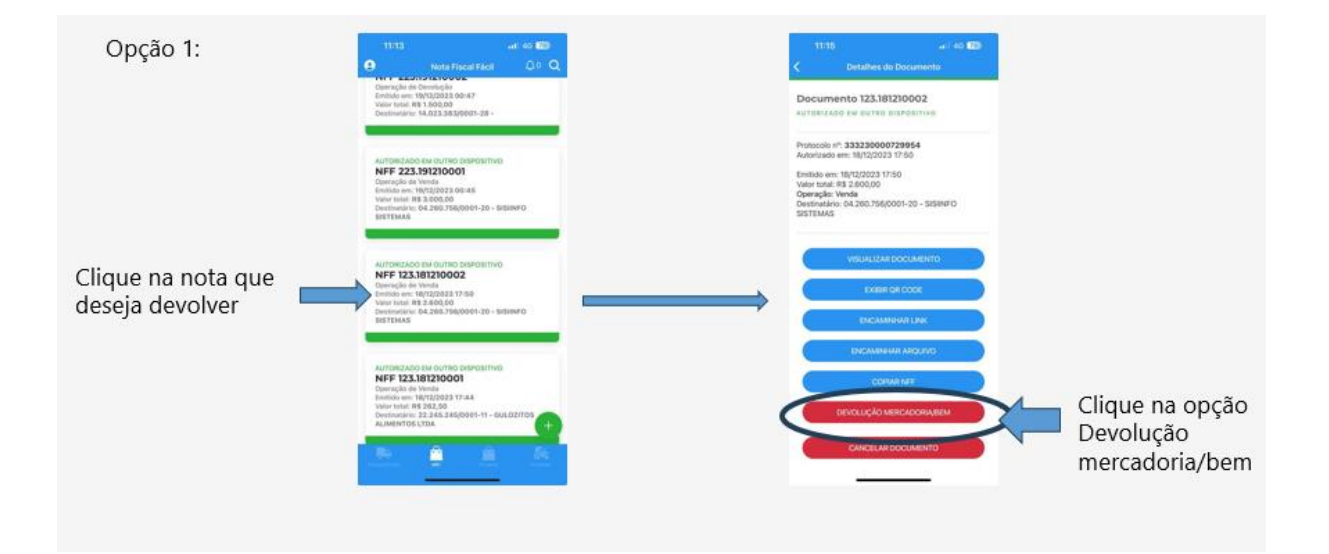

## Opção 2:

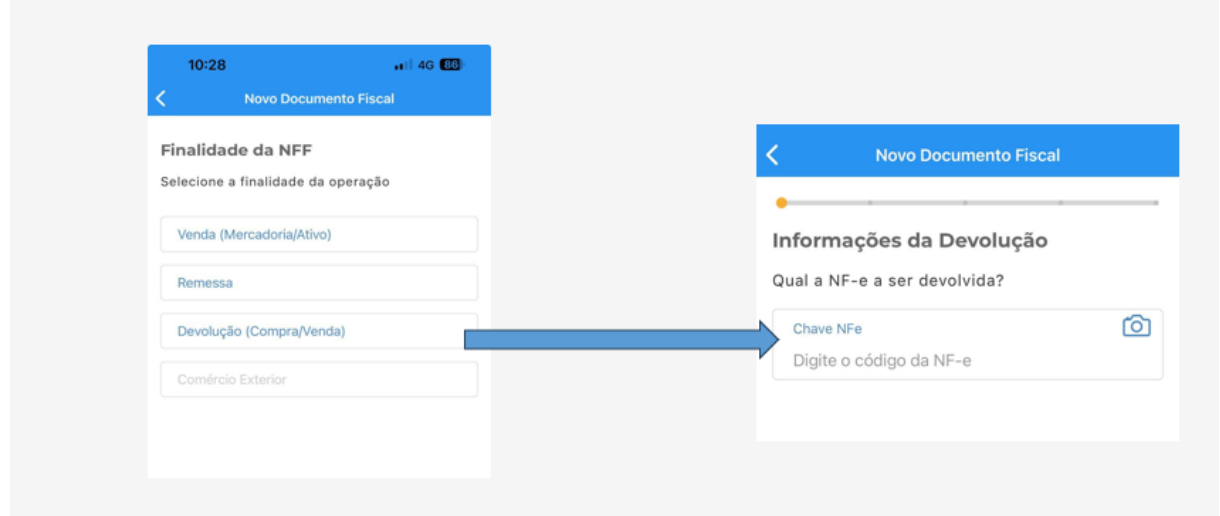

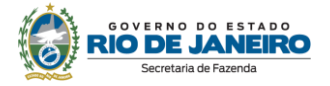

## Devolução:

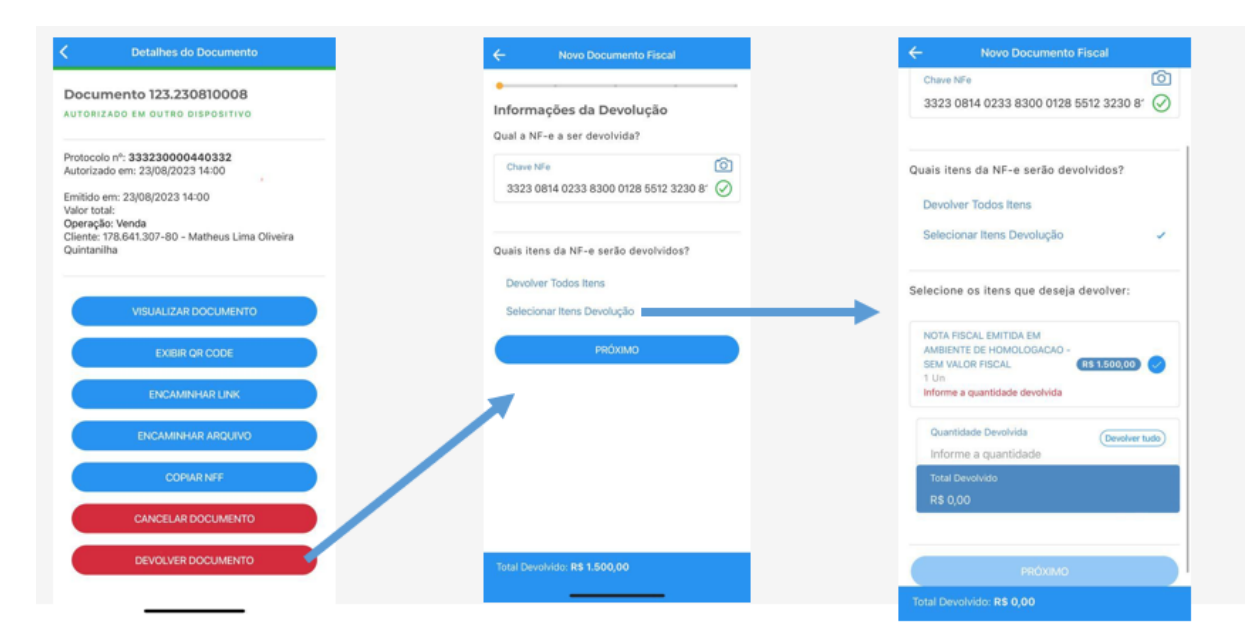

## Último passo: conferir e enviar a nota:

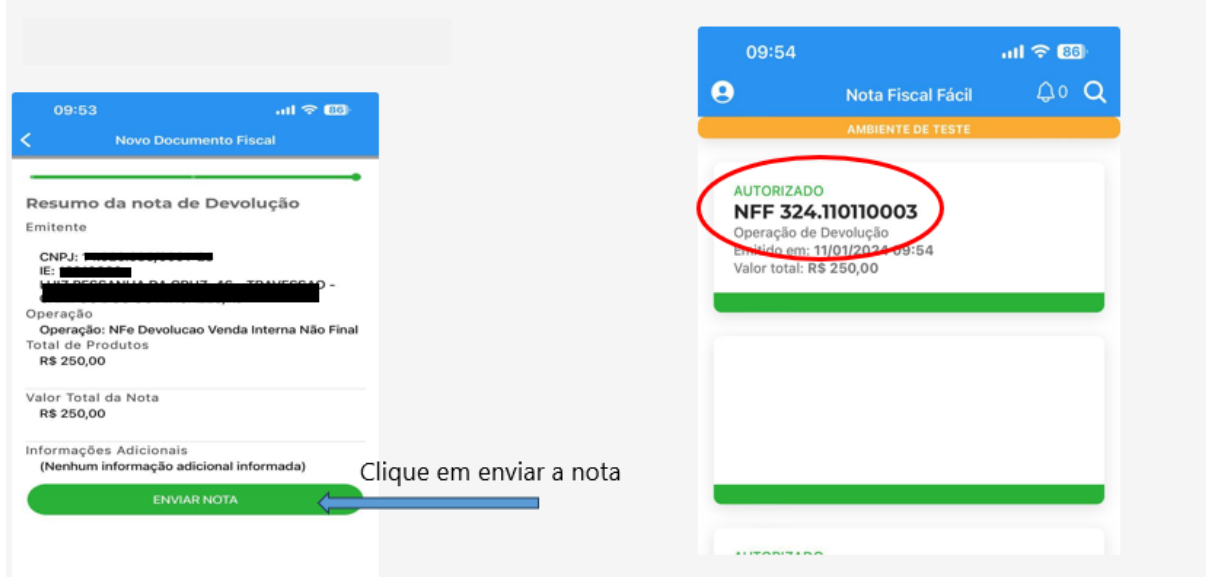

Ш II

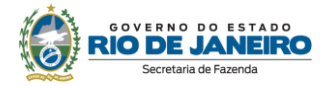

## <span id="page-27-0"></span>**Remessa e Retorno**

## Remessa:

- Primeiro escolha a finalidade da nota clicando em "Remessa"
- Depois clique em destinatário para escolher um entre os já cadastrados, ou incluir um novo<br>• Então, escolha o tipo de operação.
- Então, escolha o tipo de operação.

É possível realizar as seguintes remessas:

- ➢ Remessa de mercadoria para demonstração, mostruário ou treinamento em (operação interna, dentro do Estado).
- ➢ Remessa de mercadoria para conserto ou reparo (operação interna, dentro do Estado).

#### Retorno:

➢ Para fazer o retorno dos itens da nota de remessa basta escolher e clicar na nota de remessa que deseja fazer o retorno dos itens e depois clicar em "retorno de mercadoria/bem".

## Passo 1

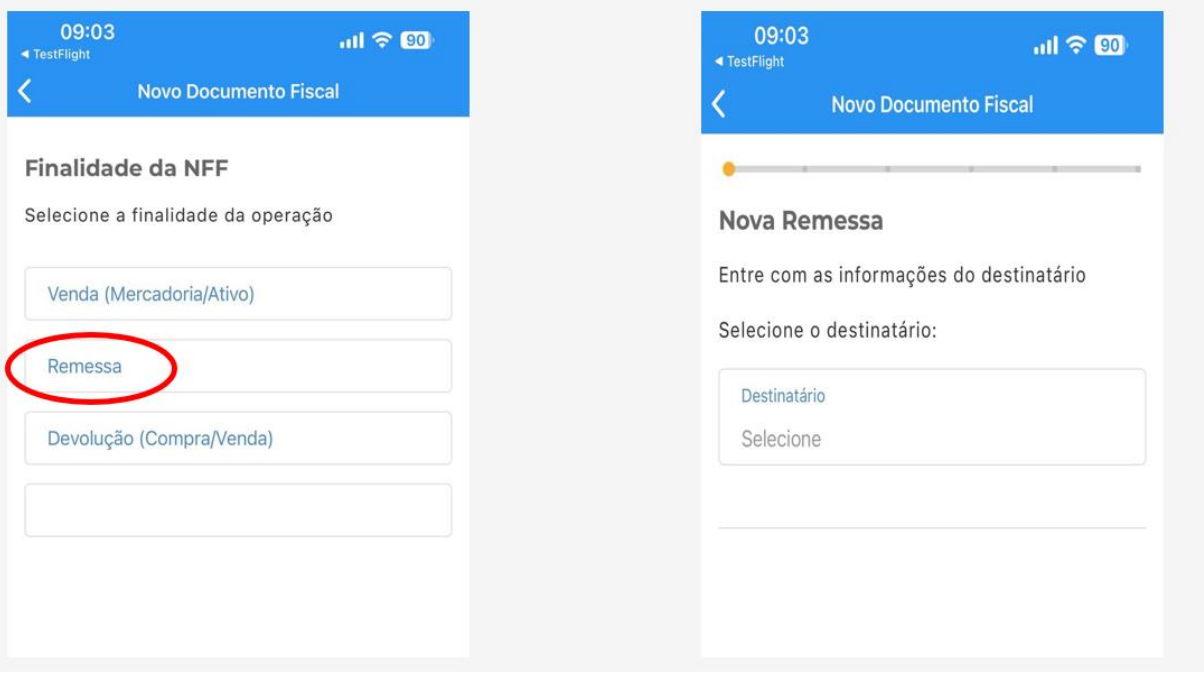

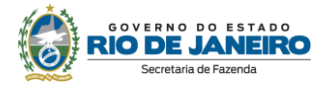

#### Passo 2

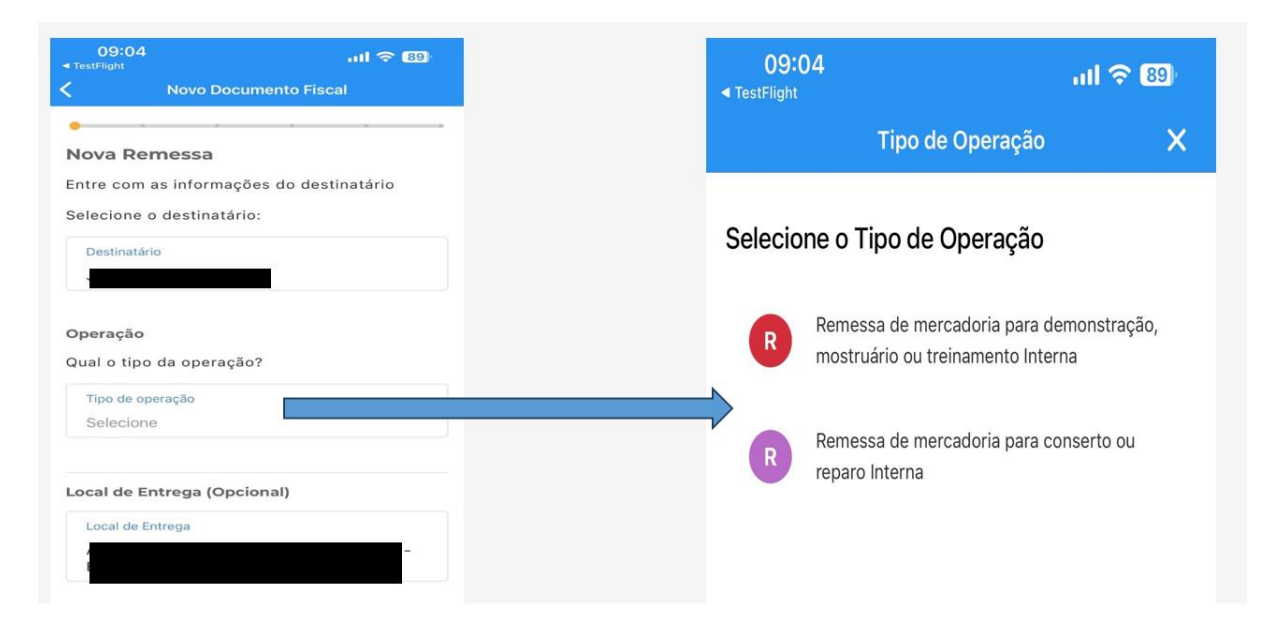

#### Passo 3

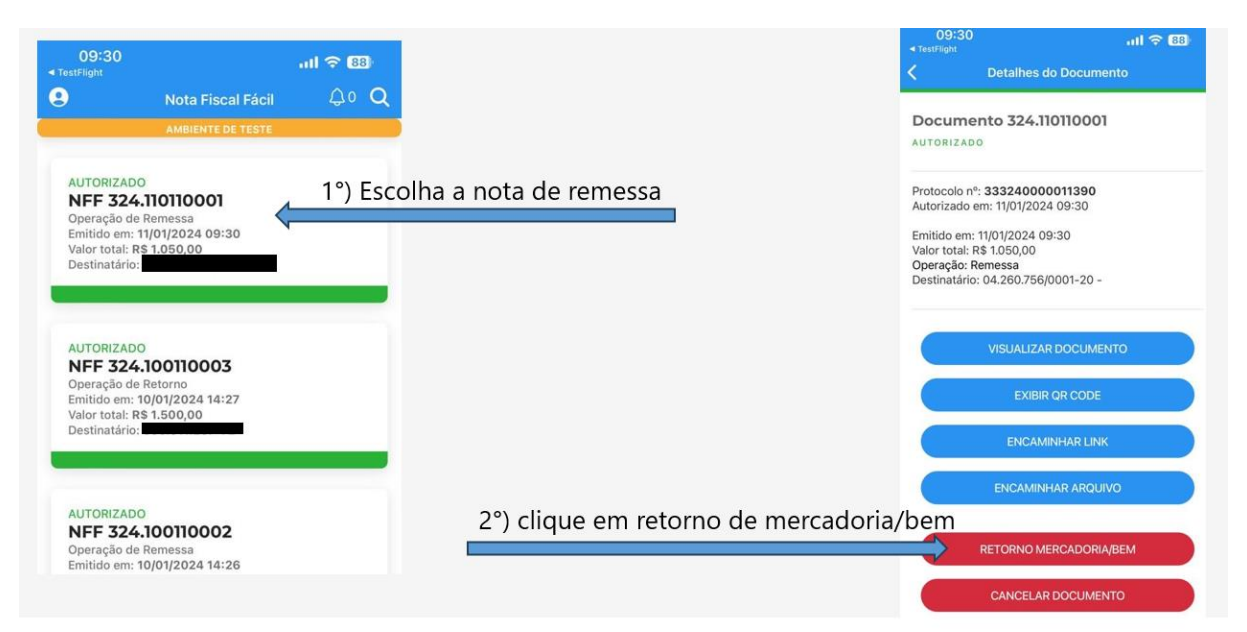

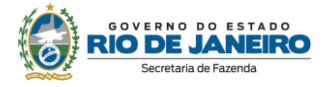

## Passo 4

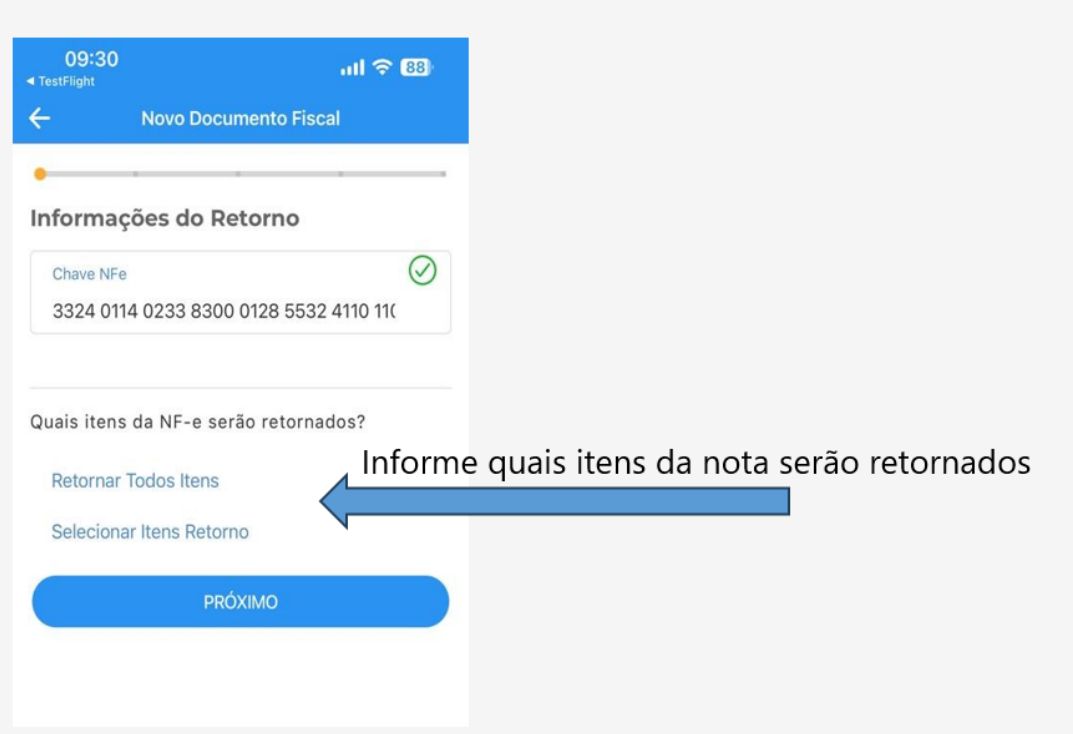

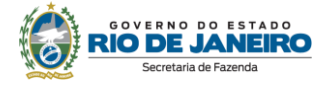

#### Confira o resumo da nota  $\bullet$

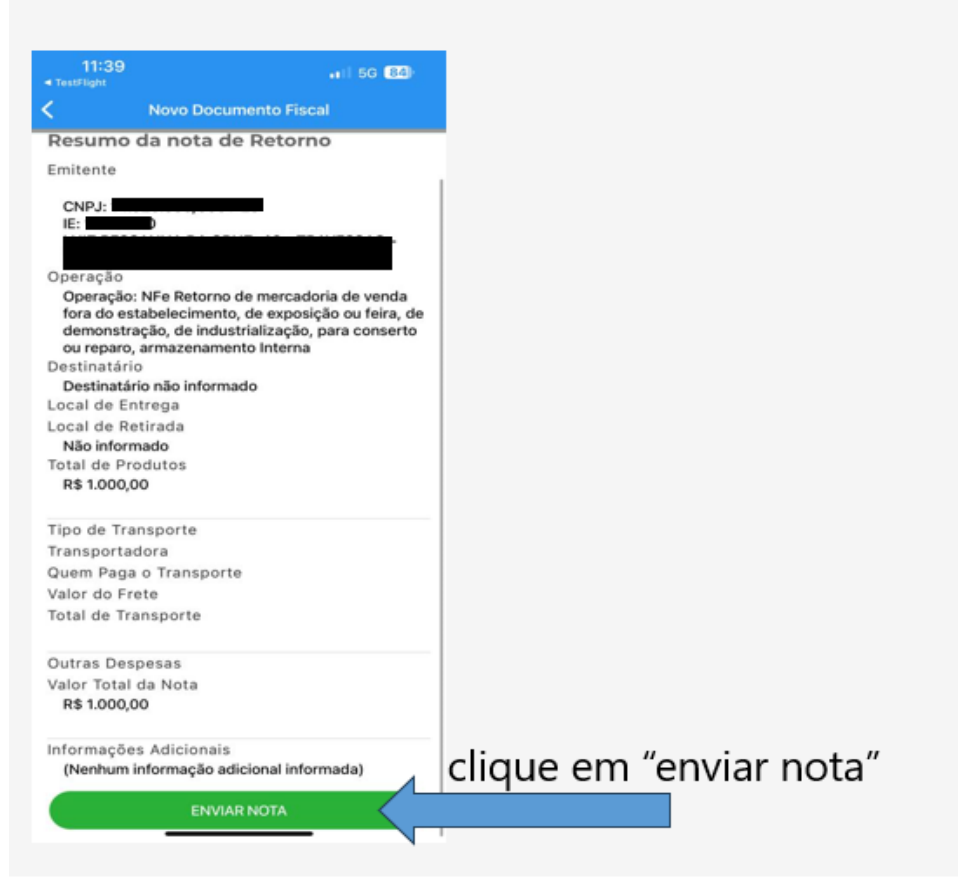

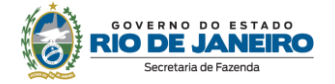

## <span id="page-31-0"></span>**Limitações no App da NFF**

## **AJUSTE SINIEF 37/19, DE 13 DE DEZEMBRO DE 2019**

**Cláusula quarta:** Na impossibilidade do envio dos dados para o Portal Nacional da NFF, a ferramenta emissora realizará a transmissão no momento que for restabelecida a comunicação.

§ 1º A ferramenta emissora não permitirá o início de entrada de dados referentes a novas solicitações de emissão quando houver sido atingido um dos seguintes limites:

I - limite temporal: solicitação de emissão ainda não transmitida há mais de 168 (cento e sessenta e oito) horas;

II - volume financeiro: solicitações de emissão ainda não transmitidas cujos valores totais de operação somados representem um total superior a:

a) R\$ 15.000,00 (quinze mil reais) em operações de venda interna a consumidor final;

b) R\$ 30.000,00 (trinta mil reais) em prestações de serviço de transporte rodoviário de cargas; ou

c) R\$ 300.000,00 (trezentos mil reais) em operações de saída de mercadorias promovidas por produtores primários, excetuadas as operações relacionadas a animais reprodutores;

III - número de solicitações de emissão ainda não transmitidas superior a:

a) 50 (cinquenta) em operações de venda interna a consumidor final;

b) 30 (trinta) em prestações de serviço de transporte rodoviário de cargas ou em operações de saída de mercadorias promovidas por produtores primários.

§ 2º A desinstalação do aplicativo no dispositivo móvel indicado no inciso I do § 1º da cláusula terceira deste ajuste não apaga os dados relativos às solicitações de emissão ainda não transmitidas.

**A emissão da NFe e NFCe na forma desse regime especial, pelo aplicativo da NFF, não inclui as operações que envolvam comércio exterior.**

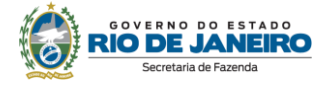

# **CONTROLE DE VERSÕES**

## **DATA ALTERAÇÕES**

<span id="page-32-0"></span>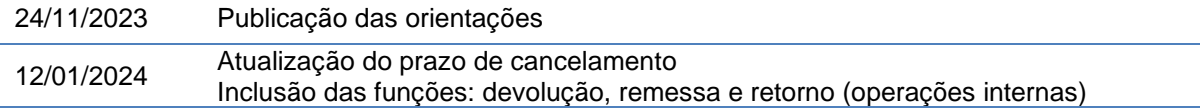

Ш II

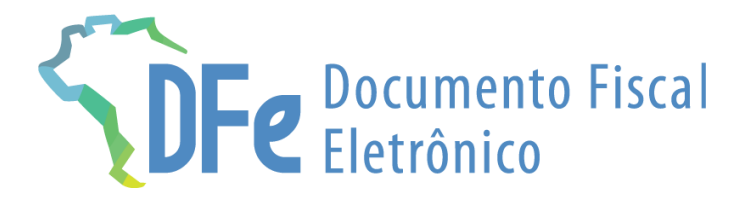

# **SEFAZ/RJ**

## **www.fazenda.rj.gov.br/dfe**